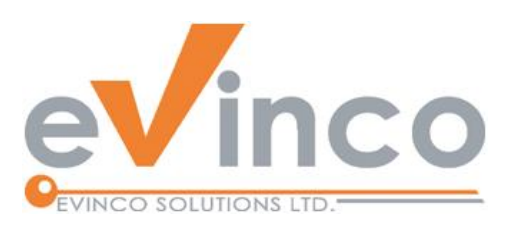

# **RoboMail Mass Mail Software**

*RoboMail is a comprehensive mass mail software, which has a built-in e-mail server to send out e-mail without using ISP's server. You can prepare personalized e-mail easily. You can send newsletter, product release, and promotion to customers easily and stands out from tons of junk mails. Enjoy email marketing with RoboMail and explore business opportunities.*

# RoboMail User Guide

Prepared by RoboMail Development Team Last modified: 2022-01-20

© Evinco Solutions Limited

The contents of this document remain the property of and may not be reproduced in whole or in part without the express permission of the Evinco Solutions Limited.

# **Table of Contents**

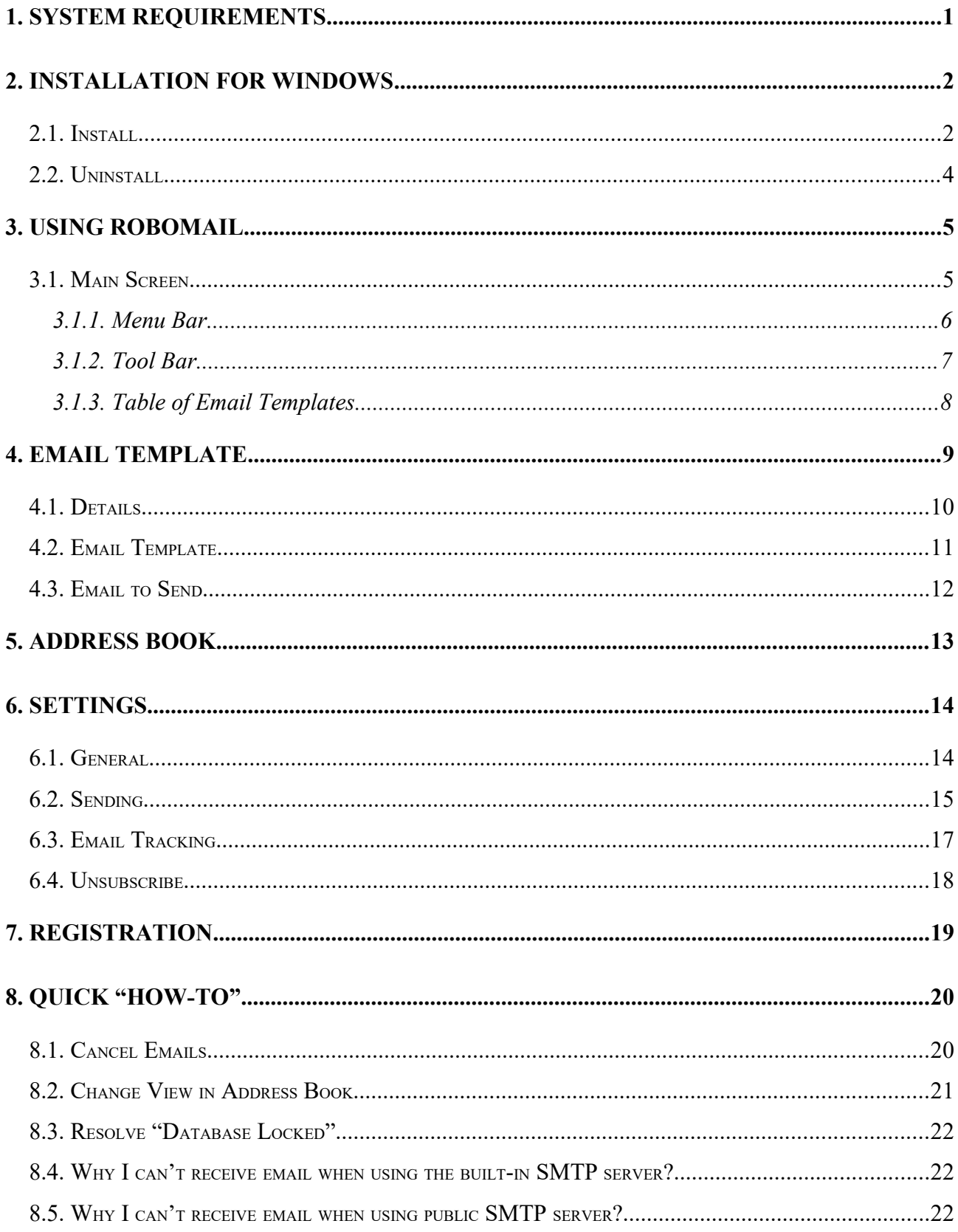

# **1. SYSTEM REQUIREMENTS**

• Operating System

Microsoft Windows 11, 10, 8.1, 8, 7 Mac OSX 10.12 or later

# **2. INSTALLATION FOR WINDOWS**

# **2.1. Install**

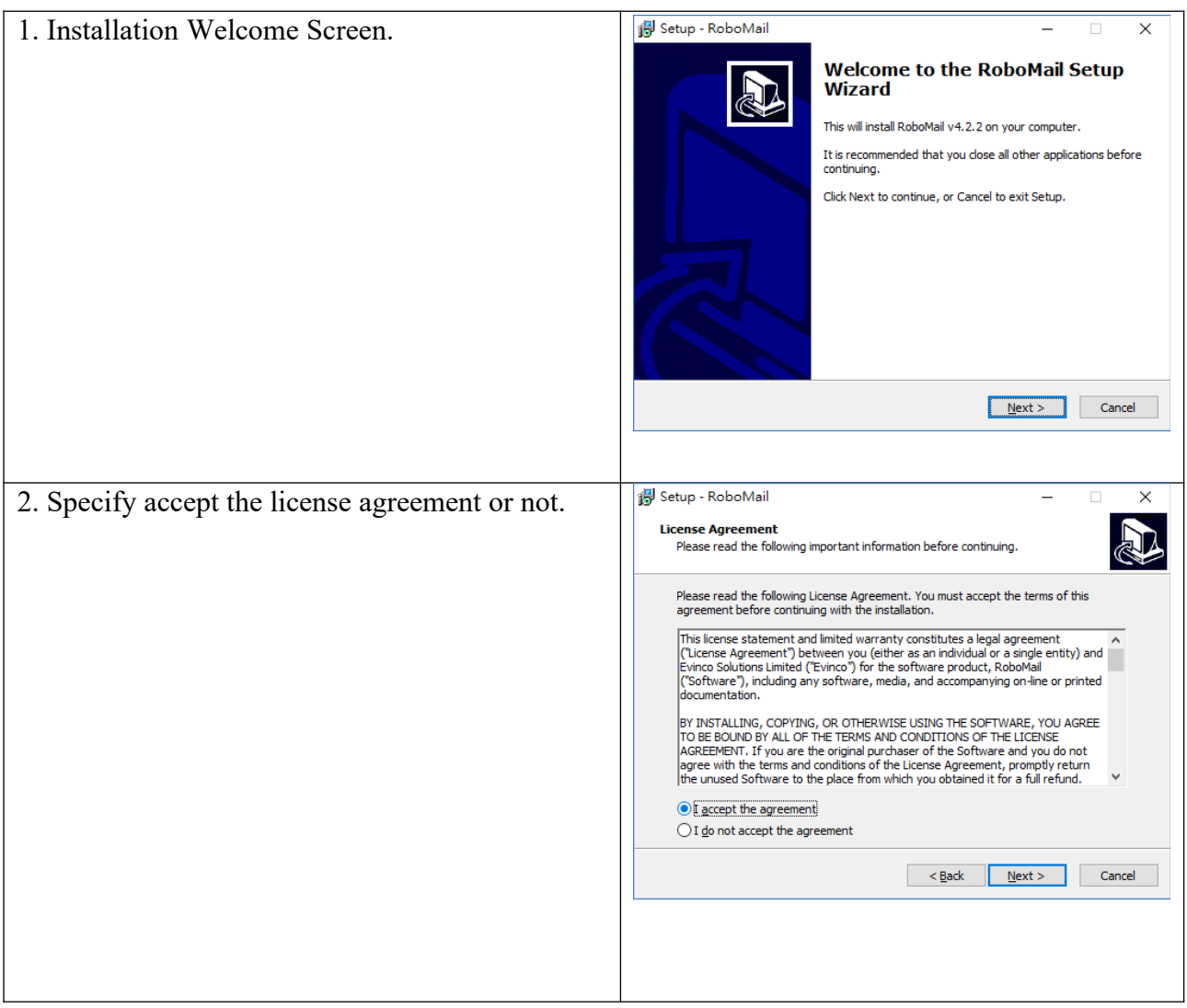

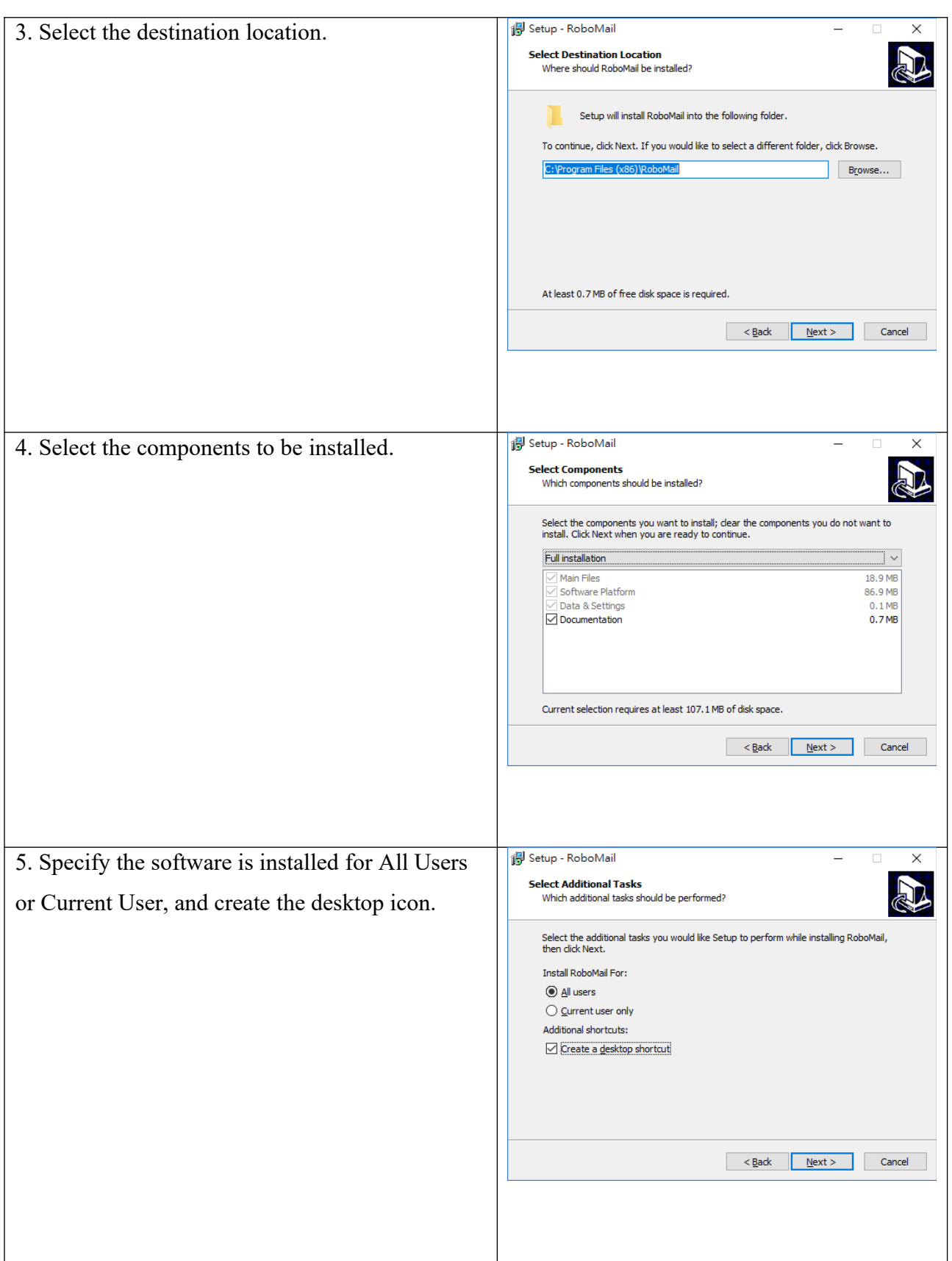

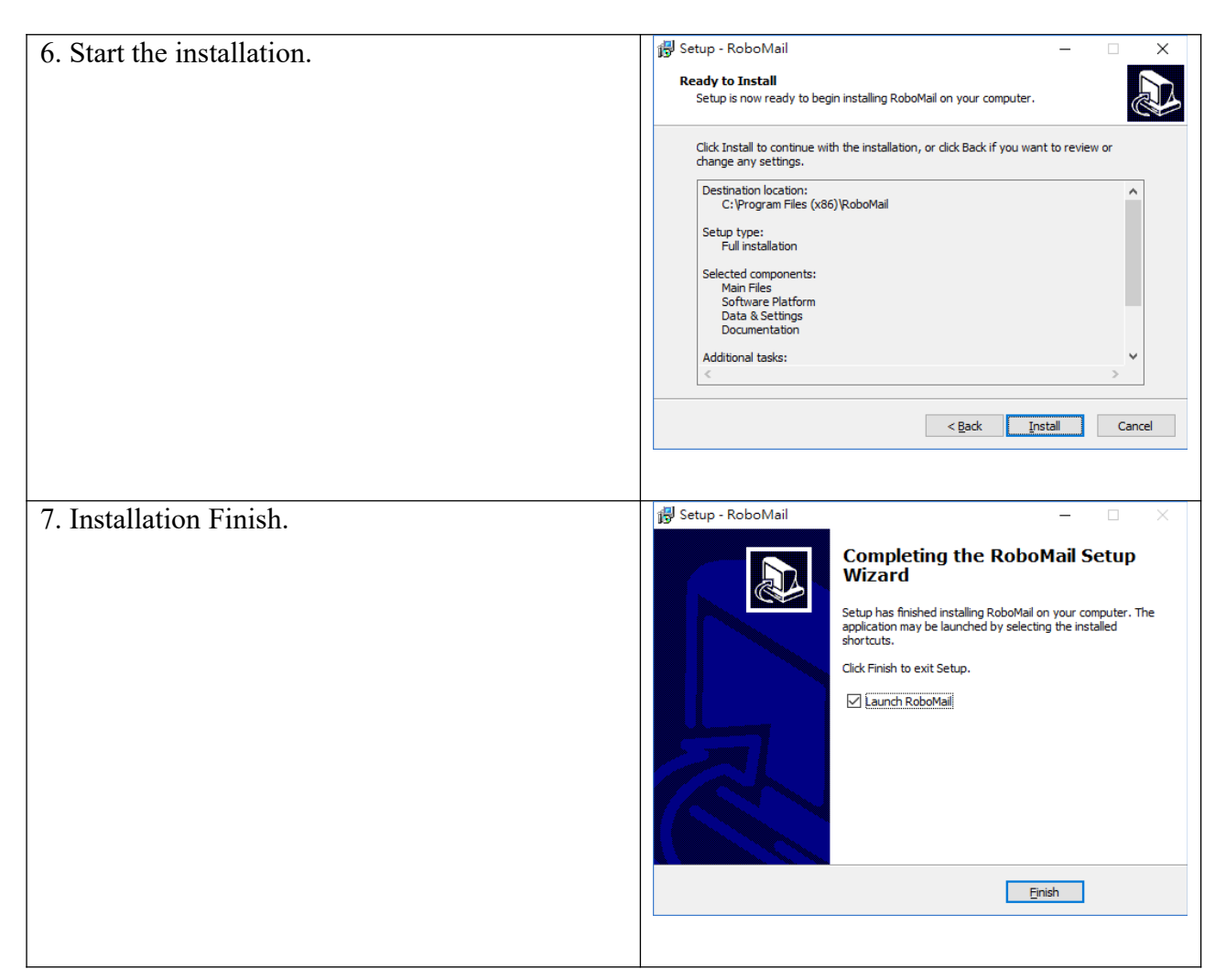

#### **2.2. Uninstall**

To uninstall RoboMail,

- 1. If you're using RoboMail, stop it.
- 2. Click Start, point to "Program Files > RoboMail".
- 3. Click "Uninstall RoboMail".
- 4. Follow the on-screen instructions. RoboMail will be uninstalled

# **3. USING ROBOMAIL**

# **3.1. Main Screen**

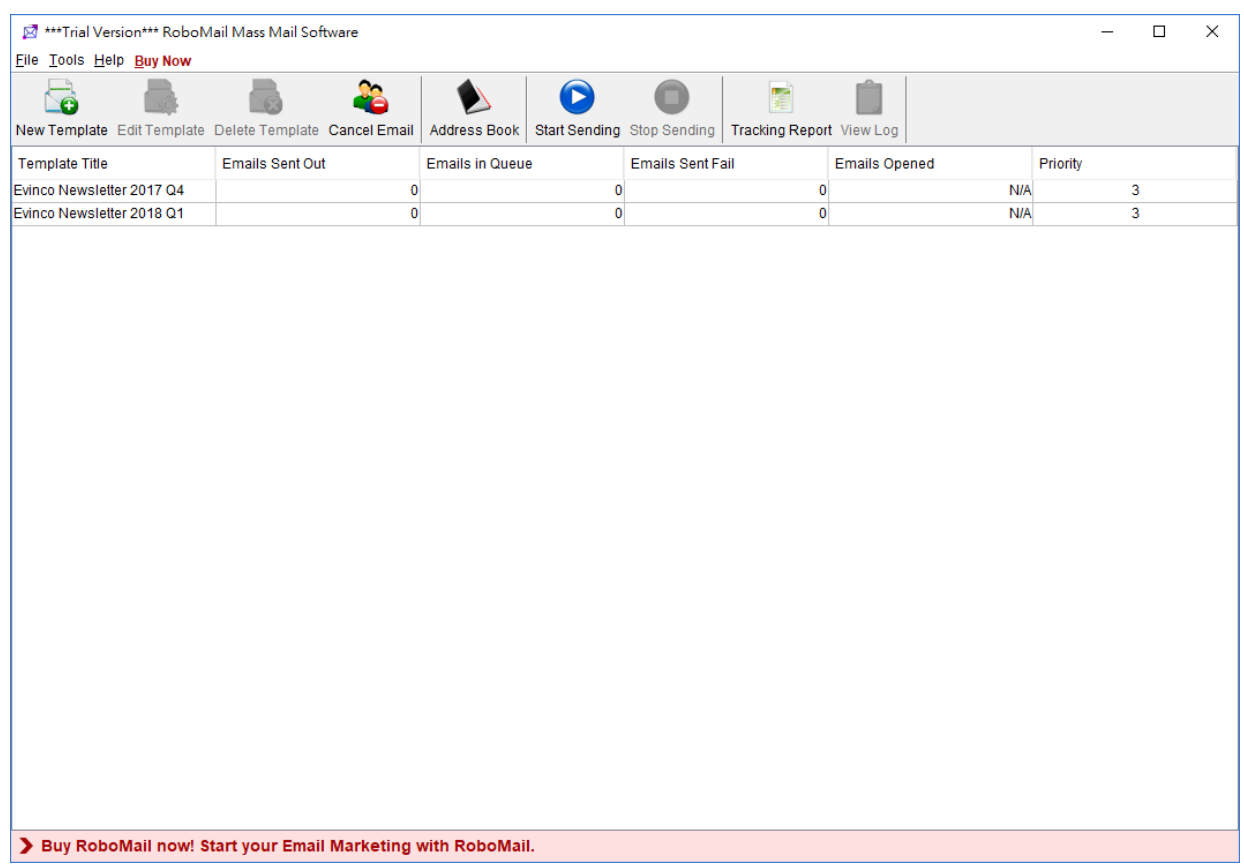

In Main Screen, there are:

- Menu Bar
- Tool Bar
- Table of Email Templates

#### **3.1.1. Menu Bar**

The Menu Bar lists out four options — File, Tools, Help and Buy Now. "Buy Now" is shown in trial version only.

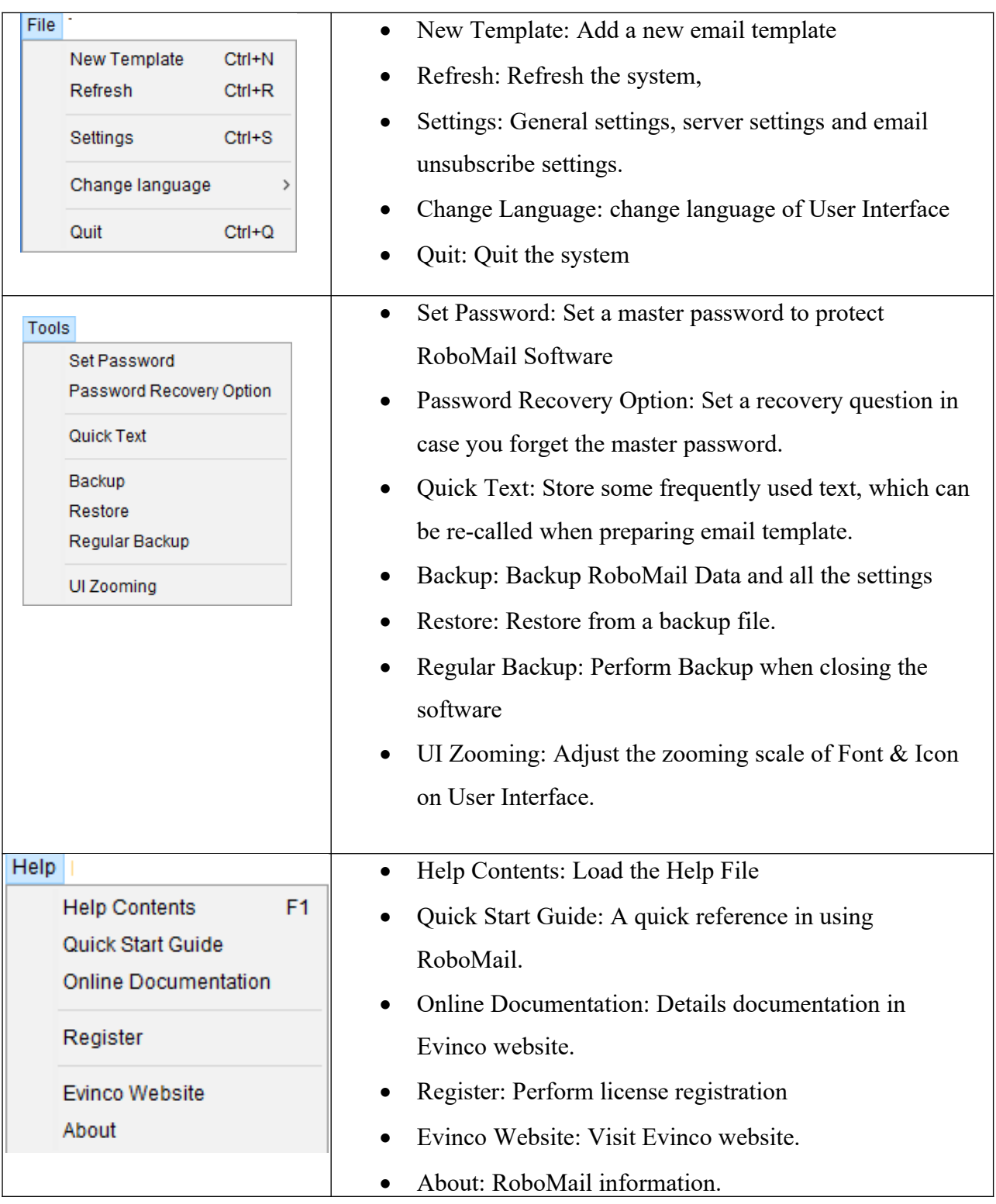

#### **3.1.2. Tool Bar**

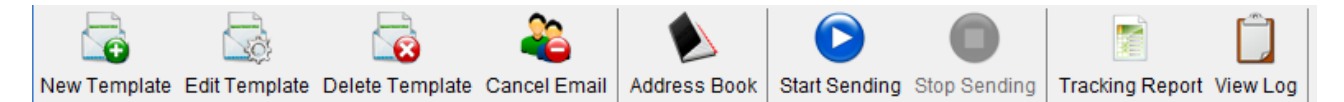

It provides a quick access to some commonly used functions. The icons will be enabled when corresponding item is selected.

- New Template Create a new message template
- $\bullet$  Edit Template Edit the selected template
- Delete Template Delete the selected template

• Cancel Email – Remove emails from the sending list by the um-subscribing process automatically or input manually.

- Address Book Enter Address Book.
- Start Sending Start sending emails out.
- $\bullet$  Stop Sending Stop sending emails.
- Tracking Report Review your email marketing performance by tracking report.
- View  $Log It$  will show the log file of selected template. In the log file, it lists the time, email address and success/failure of email sent.

#### **3.1.3. Table of Email Templates**

Under the Tool Bar is the table lists the existing template in the RoboMail.

It shows out the title name, number of email sent/not send/send fail, time of last sent/next send, priority and its status. Double click the selected email template to edit it.

- Template Title Lists out the subjects of the email templates.
- Emails Sent Out Shows the number of emails which have already sent out of the email list.
- Emails in Queue Shows the number of emails has not been send out of the email list.
- Emails Sent fail Shows the number of emails, which failed to send.
- Email Opened Number of recipient open the email. Email Tracking need to be set first.
- $\bullet$  Priority Priority of the email templates.

# **4. EMAIL TEMPLATE**

Email Template is a HTML template that can plug with different variables, which is to send out personalized email to the recipients.

To build an email template, click the "New" button in the toolbar of main screen. A popup screen is show out for create the Email Template.

There are three part of the template,

- **Details** lists the basic information,
- **Email Template** shows a HTML editor to edit the template of email
- **Emails To Send** add email address to this template for sending

## **4.1. Details**

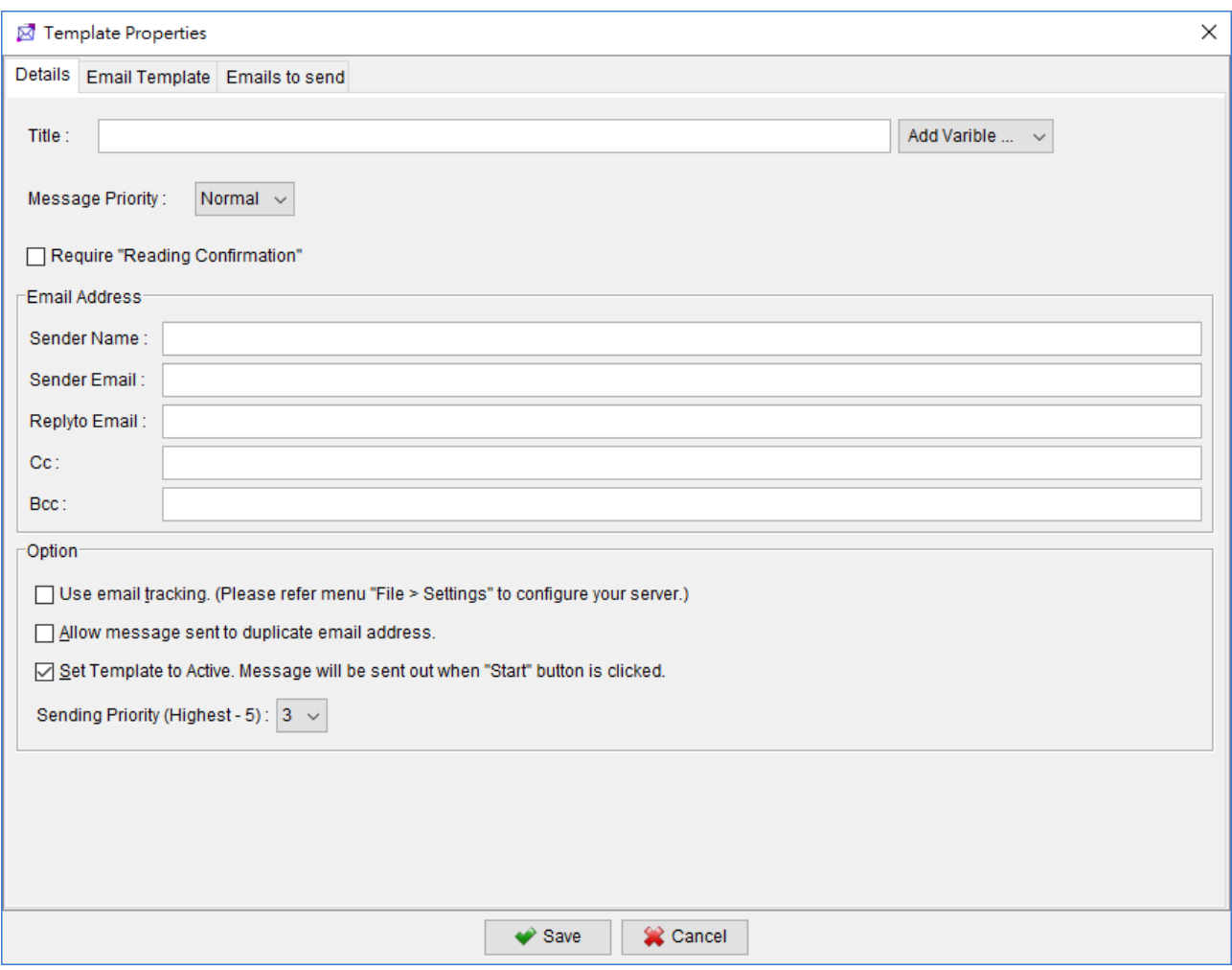

You need to specify the title of the message, email address for Sender/Reply to/Cc/Bcc.

- **Message Priority** Specify message priority to show urgency of your email: Low, Normal and High.
- **Allow Duplicate** Specify whether duplicate message will send out if the email address appears in the list more than once.
- **Active** Set whether the message template is in active or not. If not, this message template will not process when start sending out emails.
- **Priority** Five is highest and one is lowest. Message with highest priority will process first when sending email out.

# **4.2. Email Template**

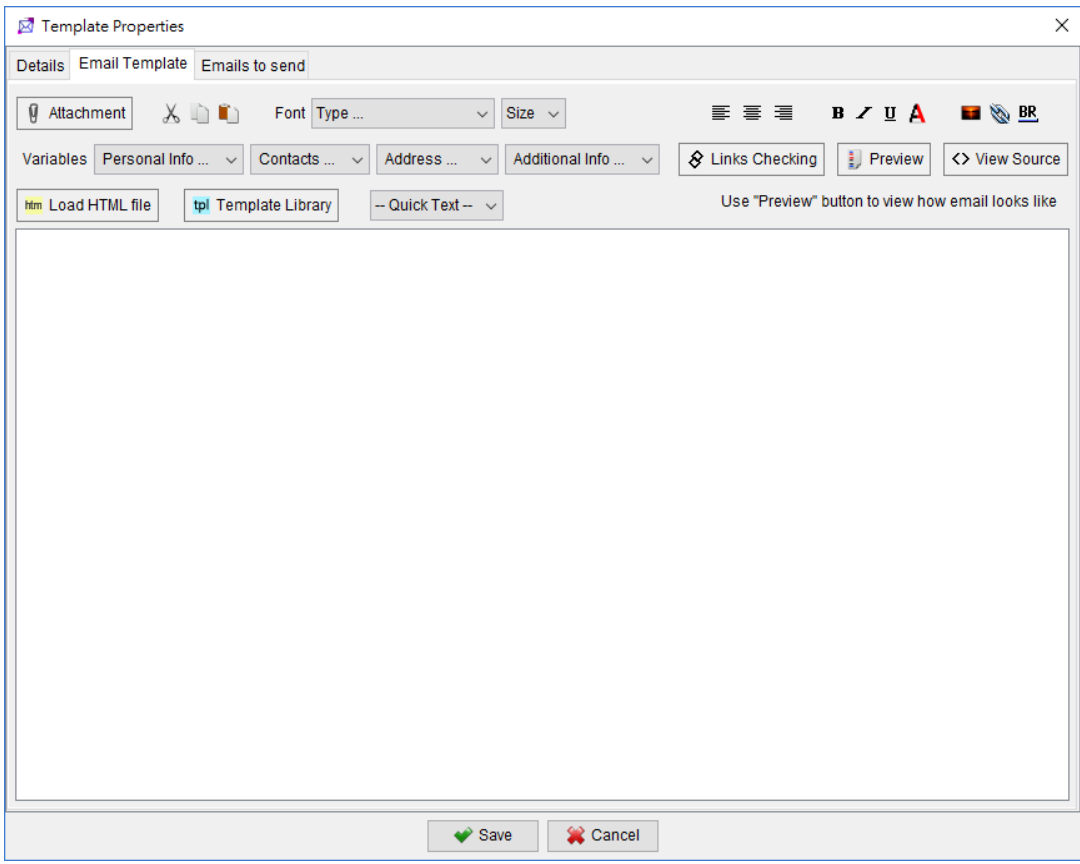

It is a HTML editor to type in the email. Using the toolbar icons, you can set the font type, size and style. You can adjust the text alignment and insert image, hyperlink or line break. In the second row of the toolbar, it lists out different attribute of recipient. They are grouped into four different categories, Personal Info, Contacts, Address, and Additional Info.

You can insert the attribute of the recipient by clicking corresponding item. When sending out the email, these variables will be replaced and the corresponding value of recipient will be inserted into the email.

Note:

"Full Name" is the combination of "Salutation", "First name", "Middle name" and "Last name".

"Full Address" is the combination of "Line 1", "Line 2", "City", "Province" and "Country".

The last two icons in the second row of the toolbar are "Preview" and "Source".

"Preview" - view the template in a browser.

"Source" - view/edit the HTML source of email template.

## **4.3. Email to Send**

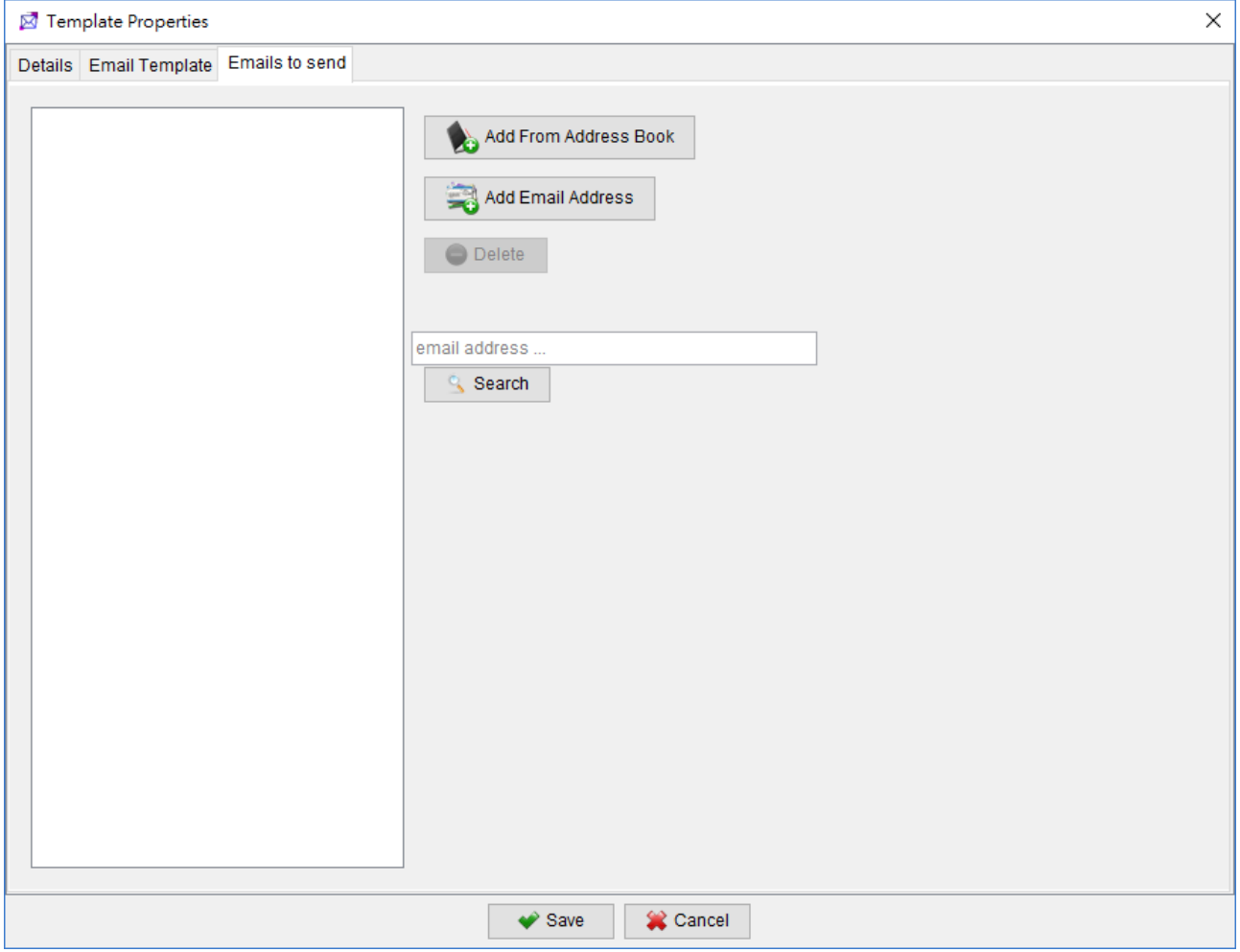

The "Email to Send" shows out all the email address associated with the template that waiting to send out.

There are two ways to add recipients into template:

- Click [Add From Address Book] button to add address group from Address Book.
- Click [Add Email Address] button to add email address directly.

You can highlight the address and then click [Delete] to remove it.

Search Box is provided to locate email address in the selected group. Fill in the address you want to search and click the [Search] button.

# **5. ADDRESS BOOK**

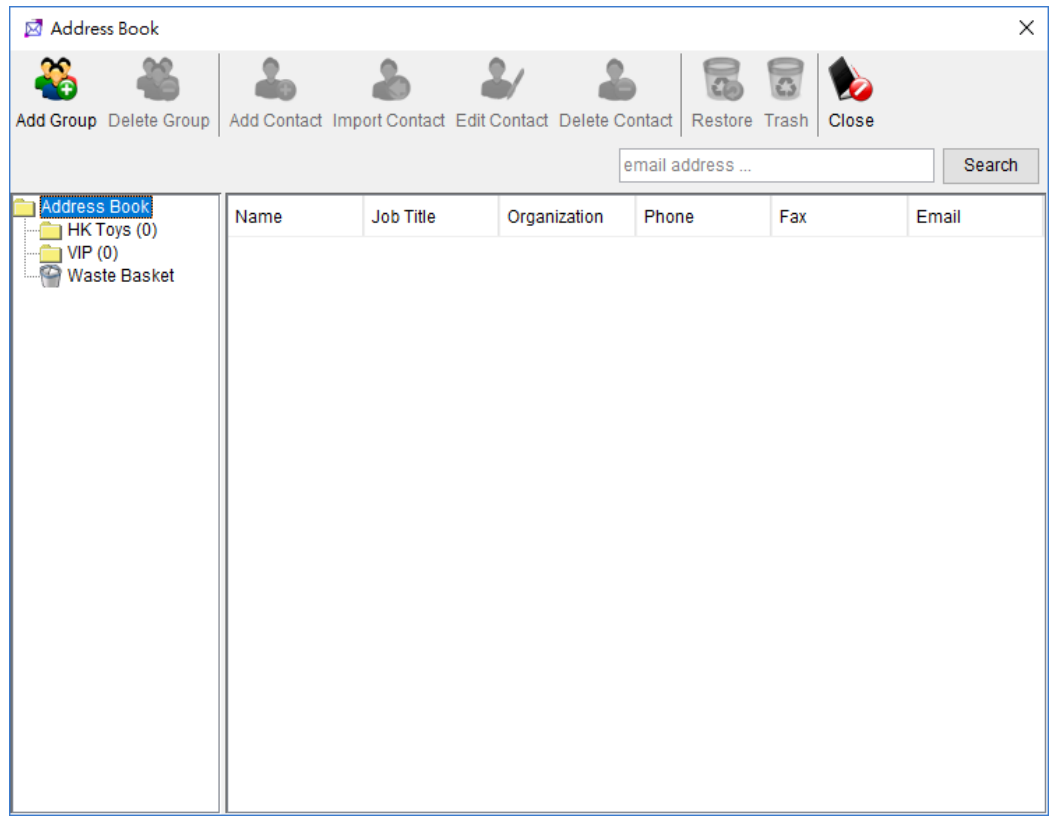

Address Book is organized in a group structure. All the recipients are stored in groups. On the right hand side, the table lists recipients under the selected group. In the toolbar, there are eight icons:

- **Add Group** To create a group.
- **Delete Group** Delete the selected group.
- **Add Contact** Add a recipient to the selected group.
- **Import Contact** Import bulk of recipients into the selected group from and Excel file. The sample import file can be found in the Import Dialog windows.
- **Delete Contact** Delete the selected recipients.
- **Restore** Restore the selected group/recipients from "Waste Basket".
- **Trash** Delete the selected group/recipients from "Waste Basket" permanently.
- **Close Close** the Address Book.

Search Box is provided to locate email address in the selected group. Fill in the address you want to search and click the "Search" button.

# **6. SETTINGS**

The "Settings" window can also be accessed via menu "File > Settings".

#### **6.1. General**

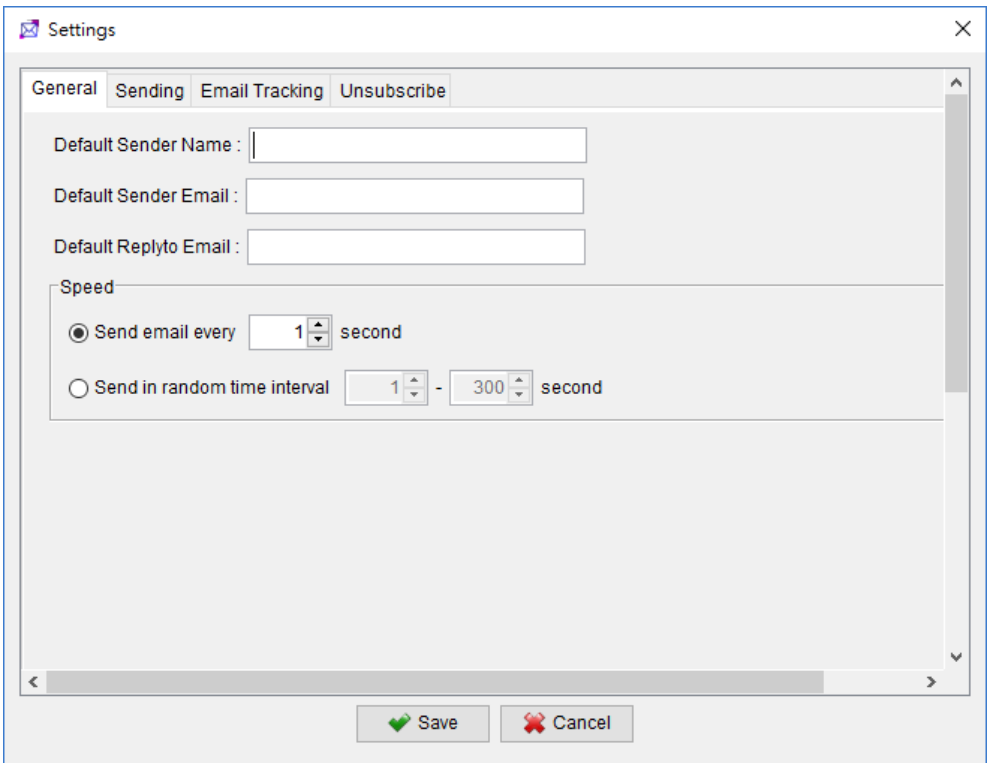

This is to set the "Sender", "Reply To" email address and the sending speed.

- **Default Sender Name** Optional. This information will be shown in the email sender.
- **Default Sender Email** Required. The default sender address. If the sender address in "Message Template" is not provided, this address will be used instead. Please provide a valid email, as some email servers will check for the validity of the email before deliver any email.
- **Default Replyto Email –** Optional. The default reply-to address. If the reply-to address in "Message Template" is not provided, this address will be used instead.
- **Speed –** This is to set the sending speed. You can choose sending in fixed or random time interval.

# **6.2. Sending**

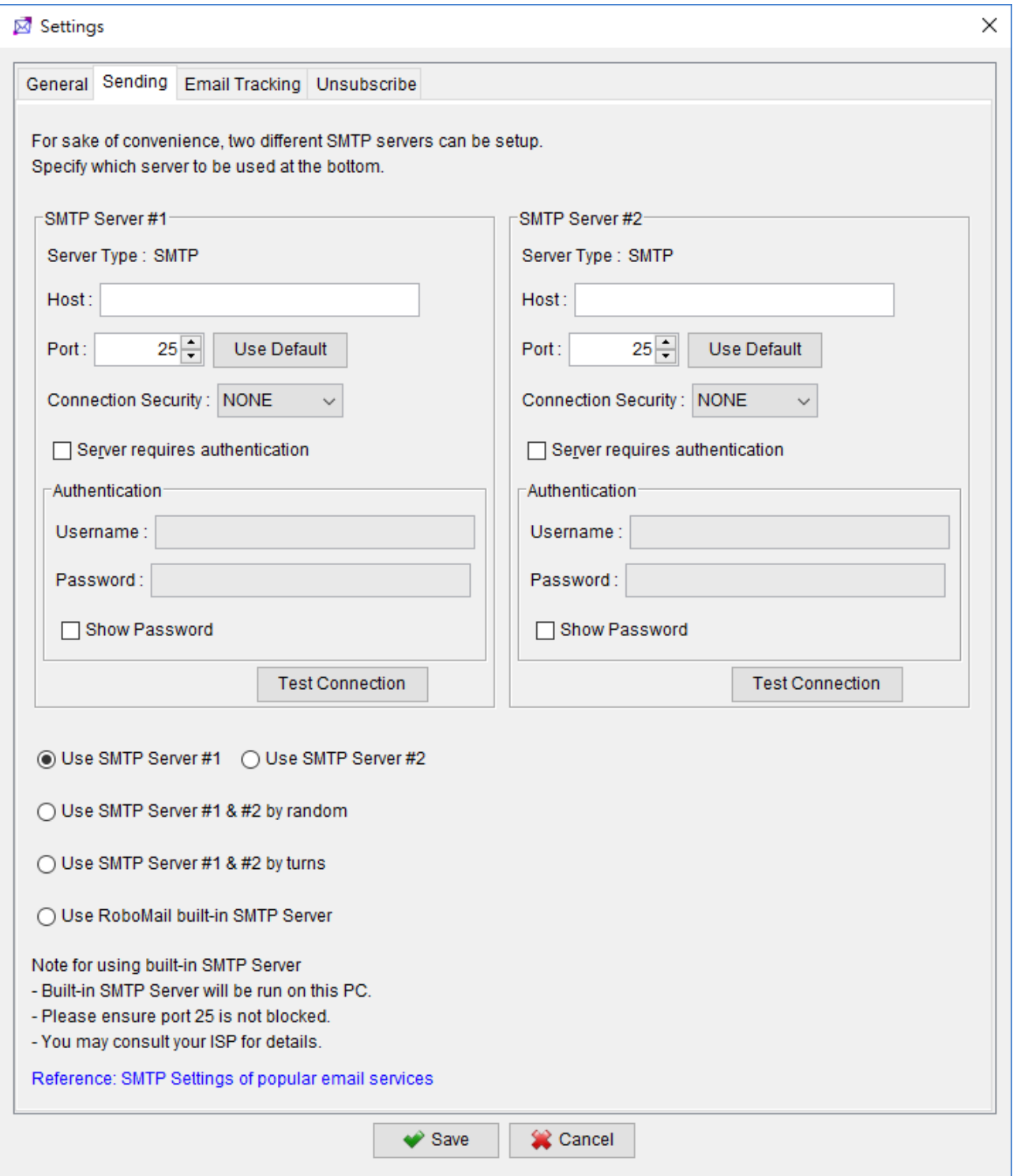

This is to configure the server for sending emails.

- **Host** Required. The SMTP server address. Leave the field blank if you want to use the built-in SMTP server.
- **Port** You can specify the port number here. Default port for email sending is 25.
- **Connection Security** If your server require SSL/TLS connection, you may choose it here.
- **Server requires authentication** If your SMTP server requires authentication, check the box and fill in the username and password below.

Two SMTP servers can be set in the software. You can choose to use either one server, use by random or use the builtin Server. If you want to use RoboMail built-in SMTP server, please check the box at the bottom. Please confirm with your ISP that port 25 is not blocked.

#### **6.3. Email Tracking**

This is a guide to help setup your website to track the email open. This page will help you generate PHP script and you can use it to setup your web page.

Please follow the on-screen instruction and get the parameter of your hosting and database. Click [Generate] and prepare the PHP script. Then upload the script to your web hosting.

Once you upload to your web page, you can input the URL there and click [Test] button to test.

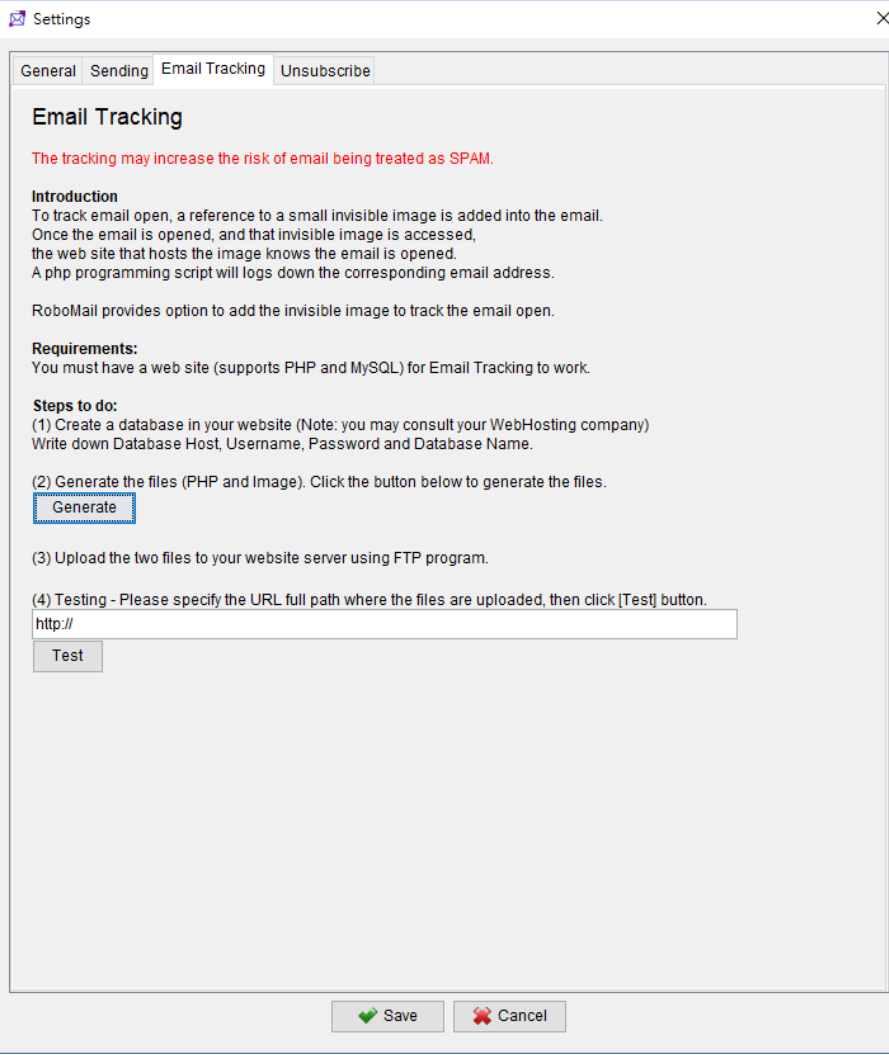

#### **6.4. Unsubscribe**

#### *RoboMail User Guide*

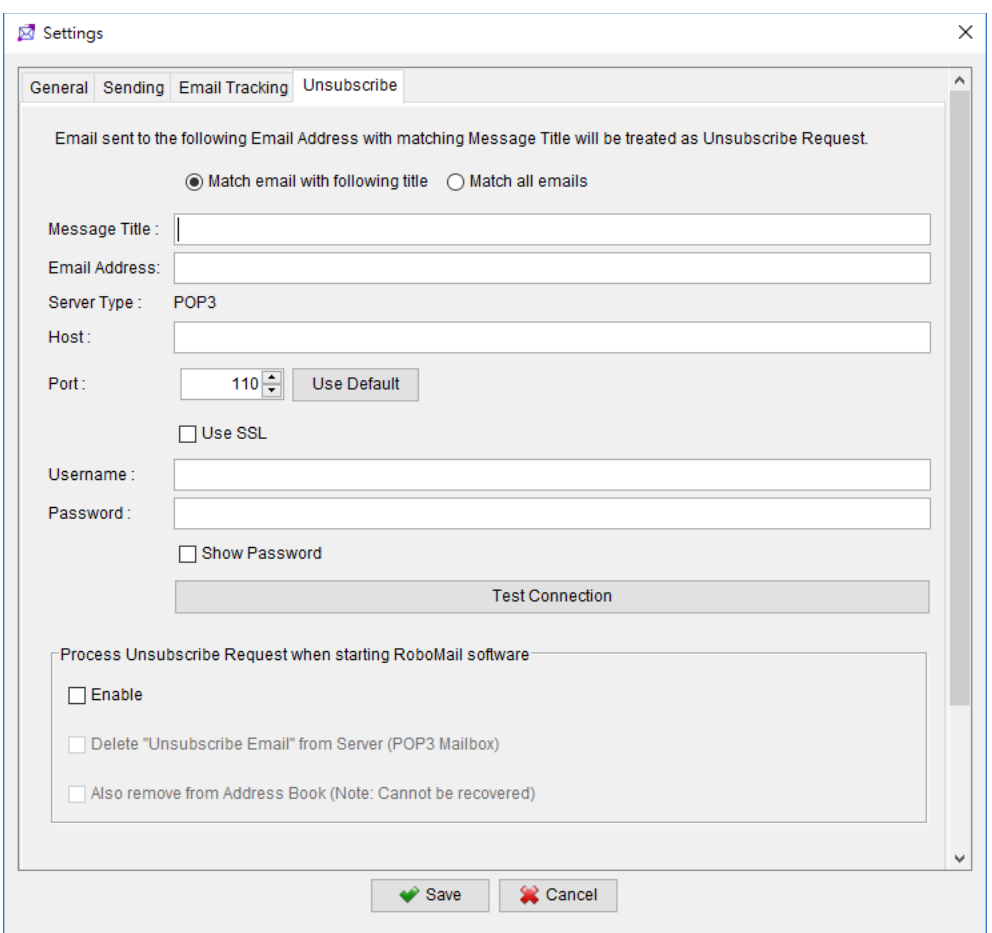

This is to set the server about unsubscribe emails. The required server type is "POP3". By filling in the "Unsubscribe Settings", RoboMail is able to retrieve those messages from the server with matching title and remove the sender email address from the sending list.

- **Message Title** The title of message that is identified as "Unsubscribe" email.
- **Email** The email address receive "Unsubscribe" email.
- **Host** The POP3 server address. If this field leave empty, "Unsubscribe" emails cannot be processed.
- **Port** The port of POP3 server. Default is 110
- **Username** Username to login and read email from the POP3 server.
- **Password** Password for reading email from the POP3 server.
- **Use SSL** Use SSL for connection.

# **7. REGISTRATION**

To get rid of the restriction of Trial Version, you need to obtain a license and register your RoboMail copy. To register the RoboMail,

(1) Go to menu "Help > Register", registration window is shown out.

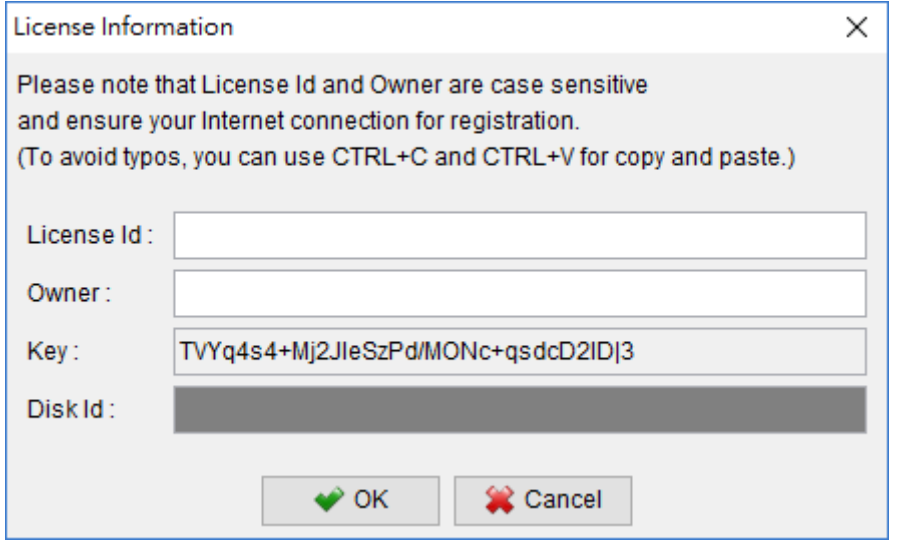

(2) Fill in the "License Id" and "Owner" information and click "OK" to register. Please ensure the Internet connection when registration is in process. Afterward, restart the RoboMail to effective the license. The License Information can be found in the CD/LicenseId.txt or in the email about license information.

#### *Note:*

If firewall is setup and block the connection of registration, the registration cannot be completed. You may temporarily disable the firewall to allow the registration go through.

# **8. QUICK "HOW-TO"**

# **8.1. Cancel Emails**

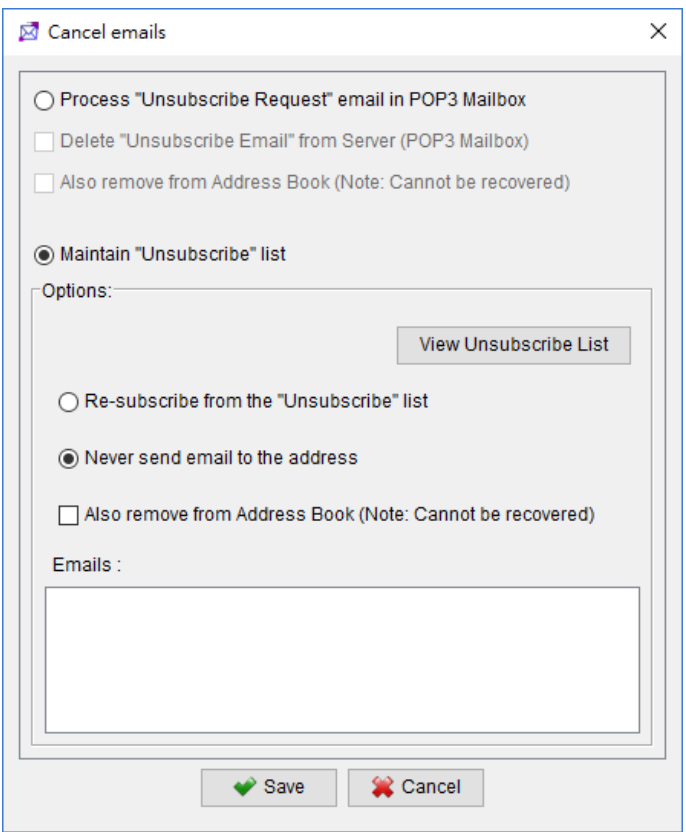

There are two ways to handle those "Cancel Emails".

- **Process the POP3 unsubscribe list.** It will retrieve the emails address, according to the "Unsubscribe Settings", and remove it from the email list. An option is provided to choose whether remove the email record in the database at the same time.
- **Maintain the "Unsubscribe" list.** You can input the email address and specify the action on it, "Re-subscribe from the cancel list", "Never send email to the address". An option is provided to choose whether remove the email record in the database at the same time.

#### **8.2. Change View in Address Book**

*RoboMail User Guide*

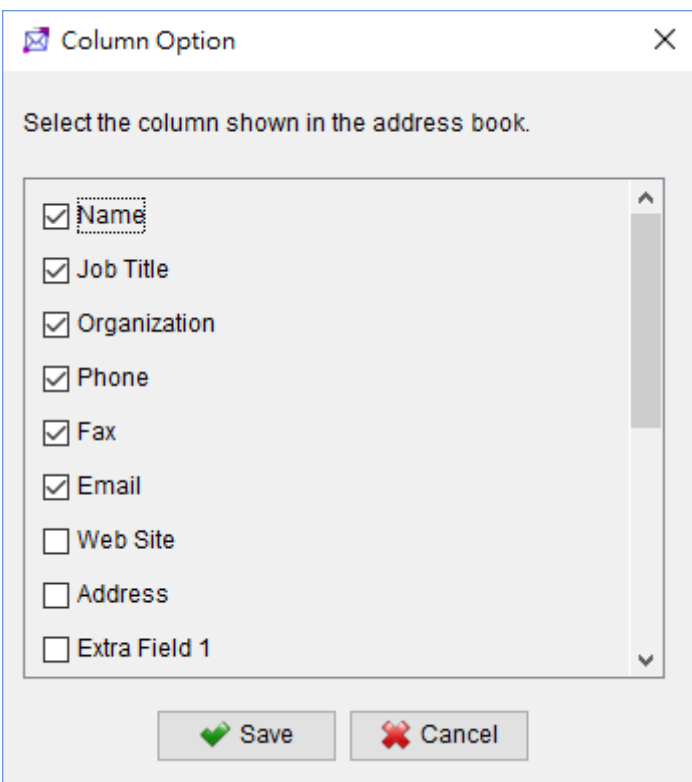

Right-click in Address Book and choose "Column View" in popup menu. It will show a popup window that lists all column of the Address Book. You can check the column that you would like to show. And click "Save" to save your settings.

#### **8.3. Resolve "Database Locked"**

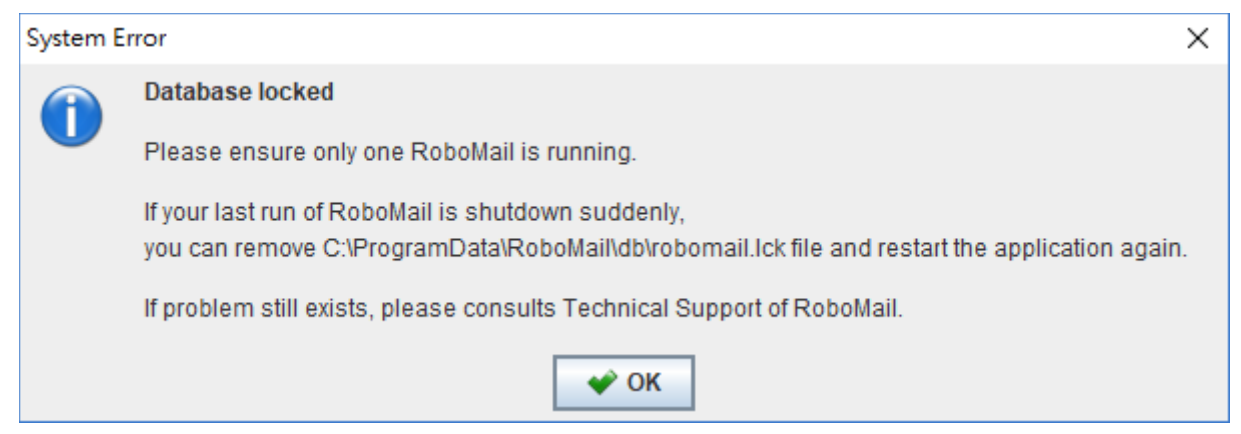

If you encounter the above message when start the RoboMail, check the following to resolve the problem.

- Ensure only single instance of RoboMail is running.
- If not the above case, you can remove the "robomail.lck" file under the "db" directory in the installed path. After that, start the RoboMail again.
- To avoid the database locked, please close the RoboMail nicely.
- If problem stills exists, please contacts the RoboMail Support Team.

#### **8.4. Why I can't receive email when using the built-in SMTP server?**

The SMTP server use port 25 to deliver email. Some ISP may block port 25. Please consult your ISP for details.

#### **8.5. Why I can't receive email when using public SMTP server?**

Some public SMTP server may have quota limit, please check with Technical Support of your SMTP server.